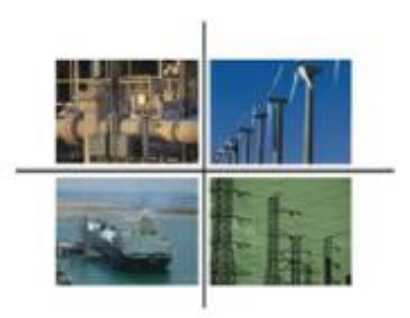

# **Procedimiento para presentar la solicitud de inscripción al Registro de Comercializadores No Suministradores**

**Guía para el usuario**

**Comisión Reguladora de Energía**

**Ciudad de México, noviembre de 2016.**

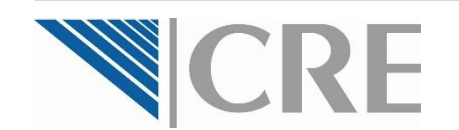

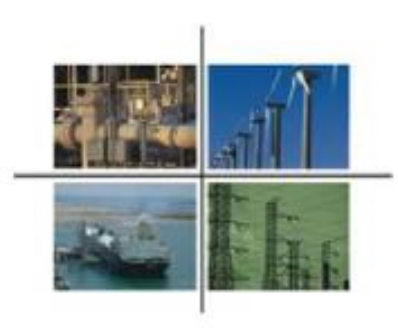

**Procedimiento para presentar la solicitud de inscripción al Registro de Comercializadores No Suministradores**

El contenido de este documento es para fines informativos y de ayuda en el proceso de registro, y de ninguna forma sustituye, modifica o limita lo establecido en las Disposiciones Administrativas correspondientes.

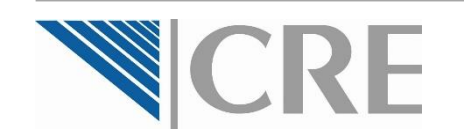

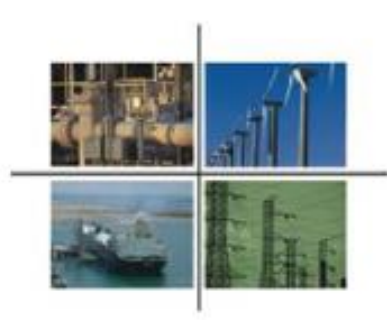

El pre-registro ante la OPE deberá ser realizado por una persona física, ya sea:

- 1.Que desee solicitar la inscripción al Registro de Comercializadores No Suministradores, por su cuenta, sin un representante legal, o
- 2.Como representante legal de una o varias personas morales o de otra(s) persona(s) físicas.

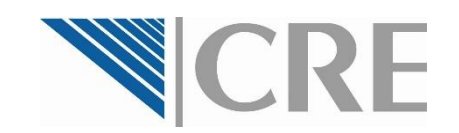

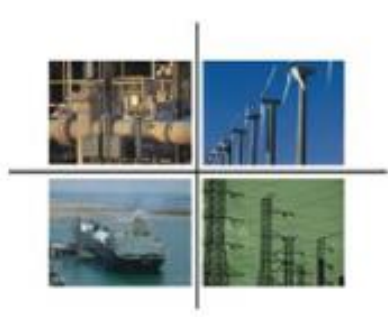

Para ingresar en el sistema, la persona física que realice el pre-registro ante la OPE deberá contar con su **e.firma (antes firma electrónica) vigente**. Si no cuenta con ella, deberá tramitarla ante el Servicio de Administración Tributaria.

Para mayor información, consulte la siguiente dirección electrónica

http://www.sat.gob.mx/fichas\_temati [cas/fiel/Paginas/obtener\\_fiel.aspx](http://www.sat.gob.mx/fichas_tematicas/fiel/Paginas/obtener_fiel.aspx)

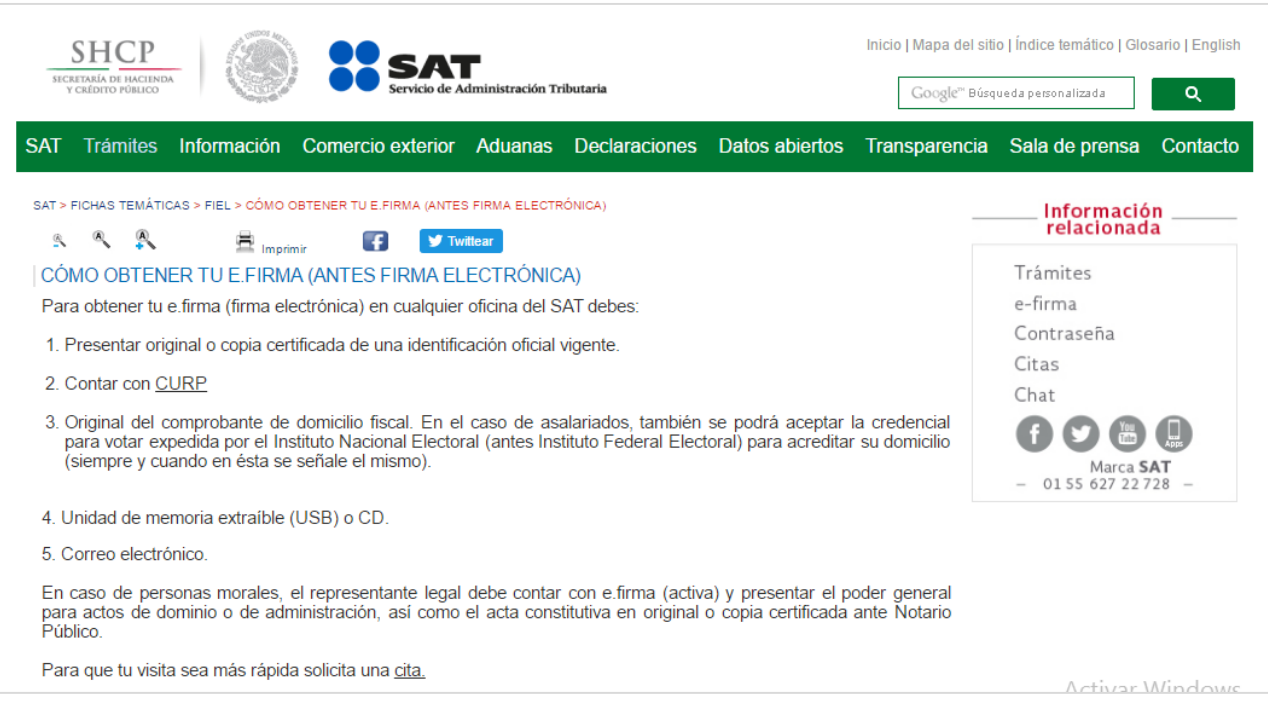

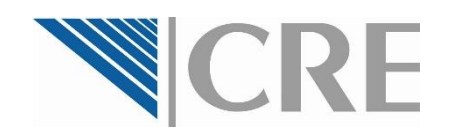

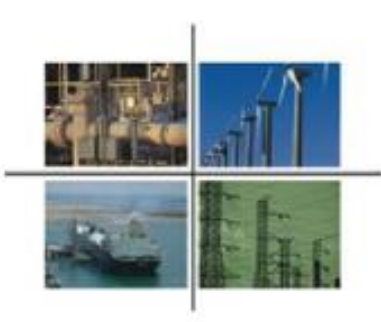

La persona física que realice el pre-registro ante la OPE deberá tener a la mano los siguientes datos y documentos: **Datos**

 $\Box$  Domicilio para oír y recibir notificaciones

- Q Cuenta de correo electrónico válida
- Número de teléfono

#### **Documentos en formato PDF**

**Q** Credencial oficial  $RFC$ 

Como Representante Legal de una o varias personas morales o de otra(s) persona(s) física(s), además de lo anterior, deberá tener a la mano los siguientes datos y documentos:

#### **Datos**

- **□ Razón social de la persona moral o física que** representa
- $\Box$  Tipo de persona que representa (física o moral)
- □ RFC de la persona que representa
- Domicilio fiscal de la persona que representa

#### **Documentos en formato PDF**

- $\Box$  Acta constitutiva de la empresa, y en su caso, copia del acta de asamblea donde se acredite la estructura actual de la empresa
- □ RFC de la empresa
- Poder notarial del Representante Legal

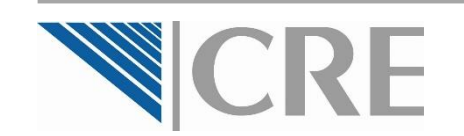

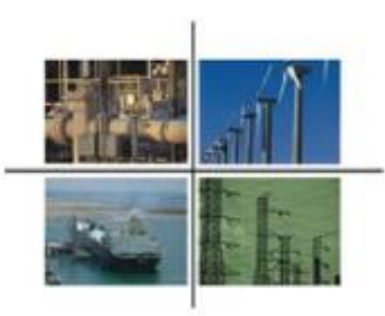

Ingrese al sitio para el **Registro de Comercializadores No Suministradores** dentro de la página electrónica de la Comisión Reguladora de Energía: http://www.gob.mx/cre/acciones-y[programas/registro-de-comercializadores-no-suministradores](http://www.gob.mx/cre/acciones-y-programas/registro-de-comercializadores-no-suministradores)

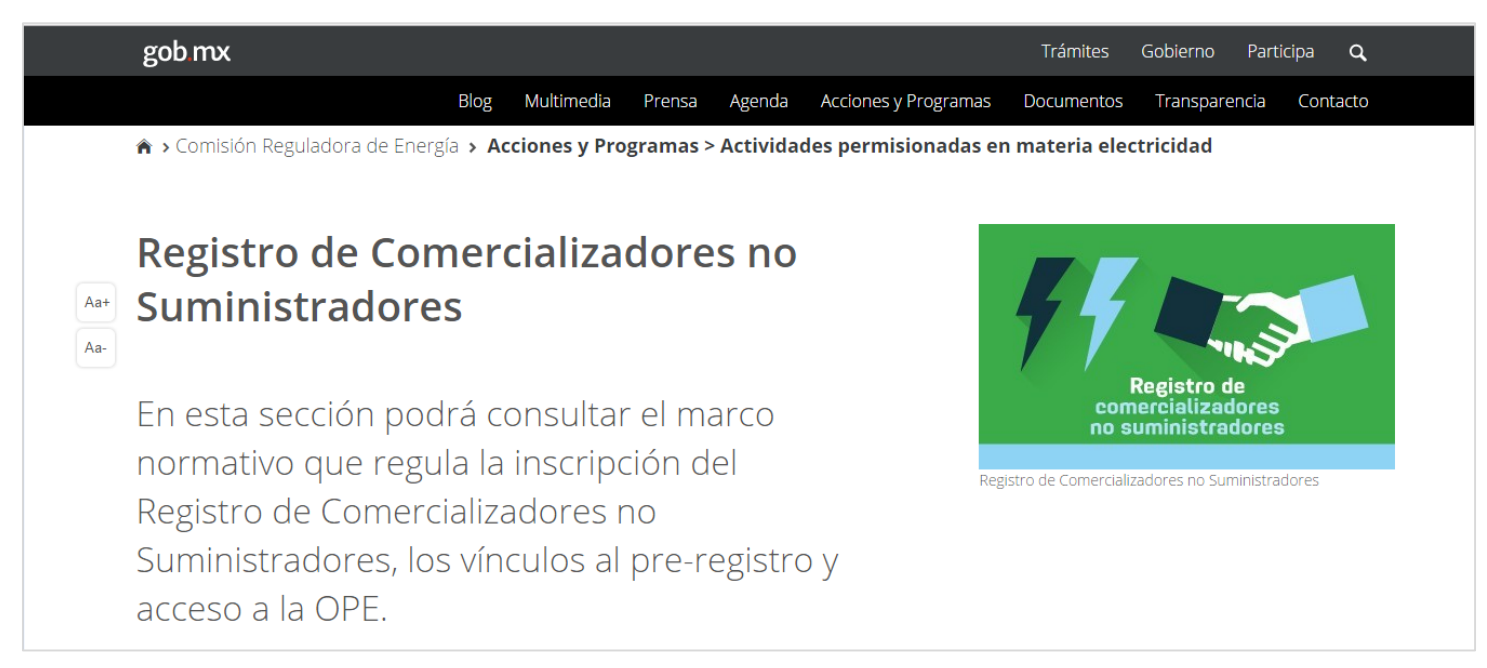

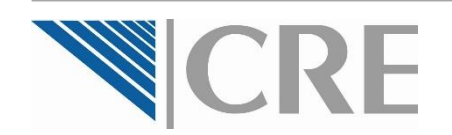

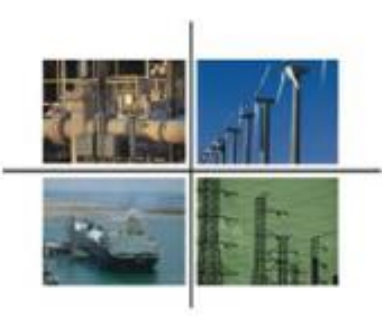

En este sitio web encontrará el apartado **3. Acceso a la Oficialía de Partes Electrónica**, donde deberá seleccionar la opción **a) Pre-registro a la OPE.**

En la siguiente página, deberá seleccionar la opción **Acceder al Pre-Registro de la OPE…** para lo cual es necesario ingresar su e.firma.

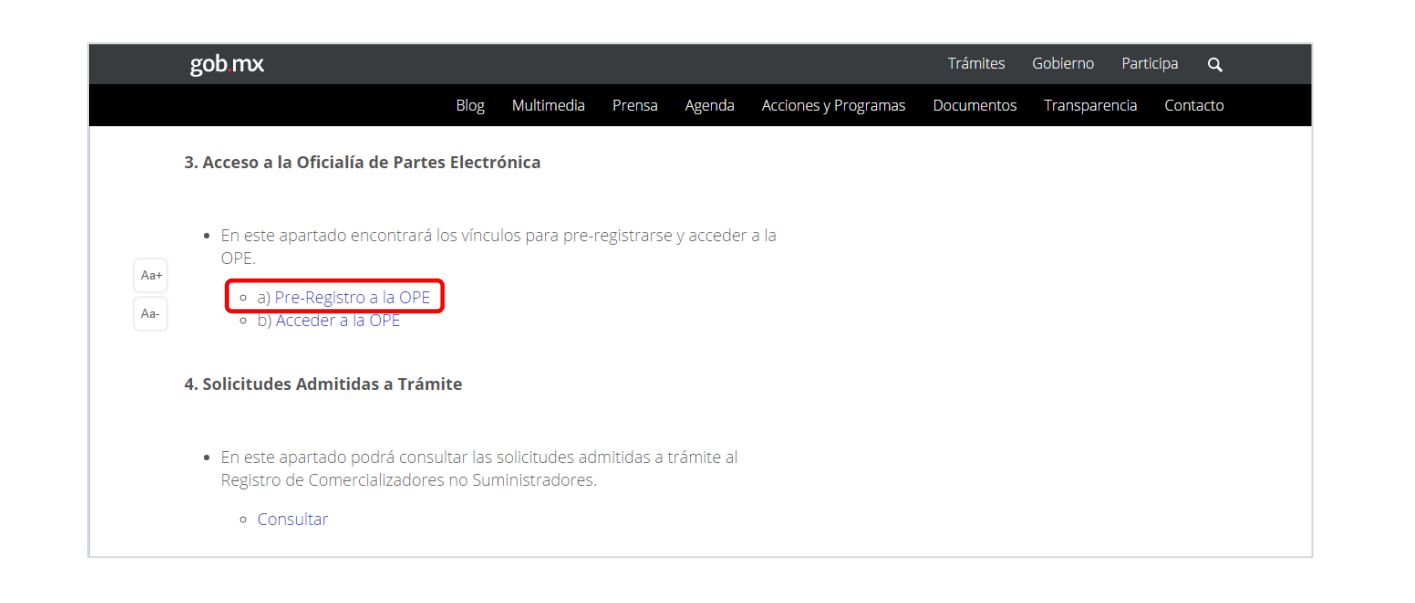

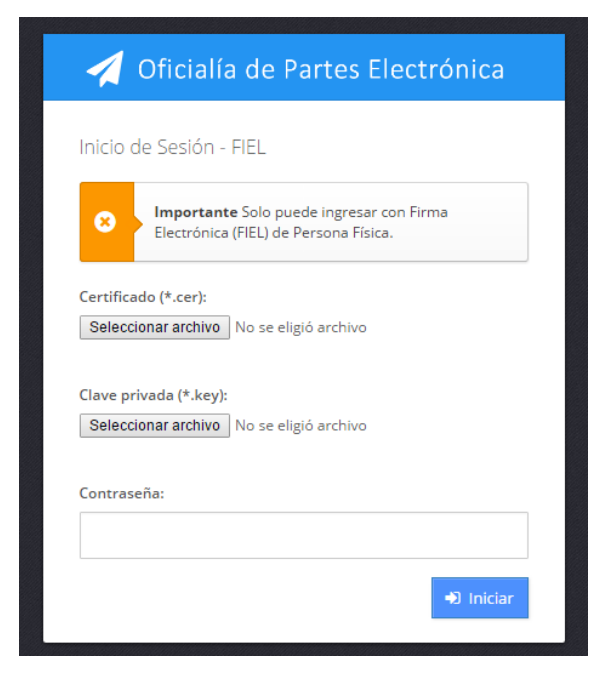

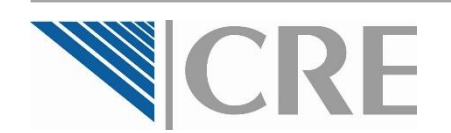

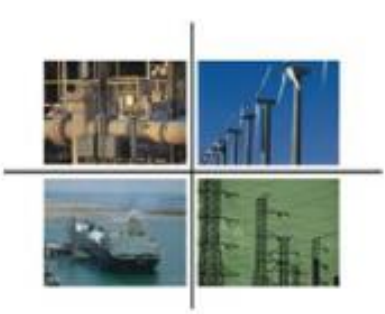

Si ingresó correctamente su FIEL o e.firma, la OPE le mostrará la solicitud de pre-registro para el acceso a la OPE.

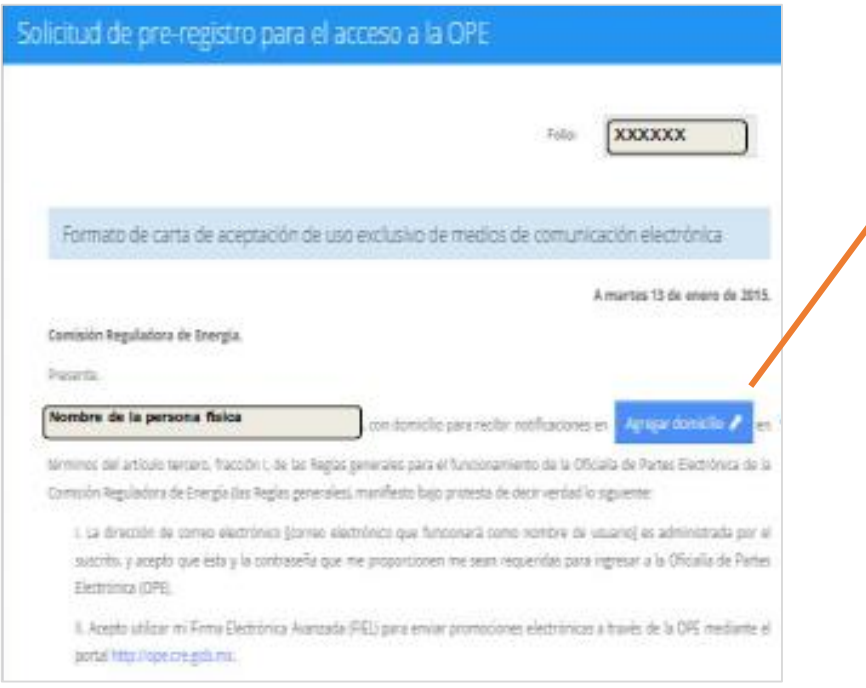

Seleccione el botón de **Agregar domicilio***,* capture el domicilio y presione **Aceptar***.*

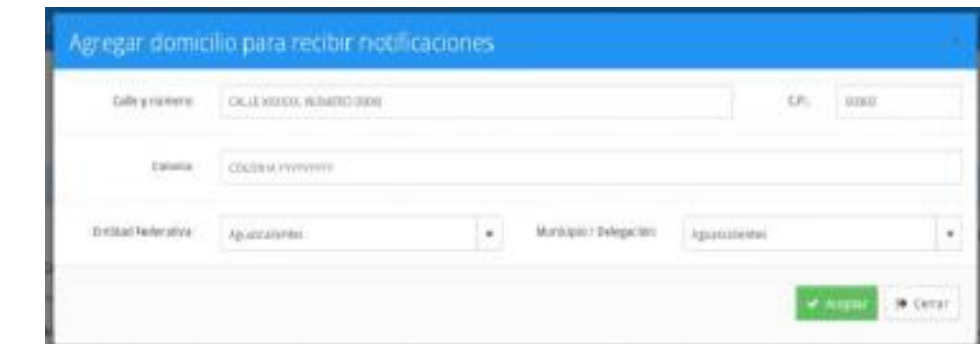

El domicilio corresponde a aquel que el Representante Legal autorice para recibir todo tipo de notificaciones y no necesariamente el domicilio de las instalaciones del sistema par el cual solicitará el registro.

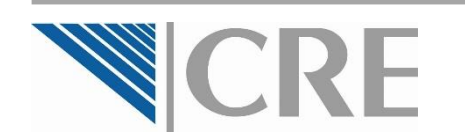

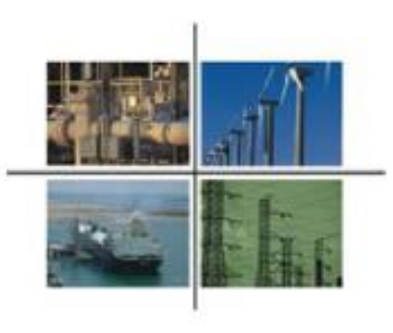

Ingrese sus datos adicionales de contacto y los documentos que lo identifican.

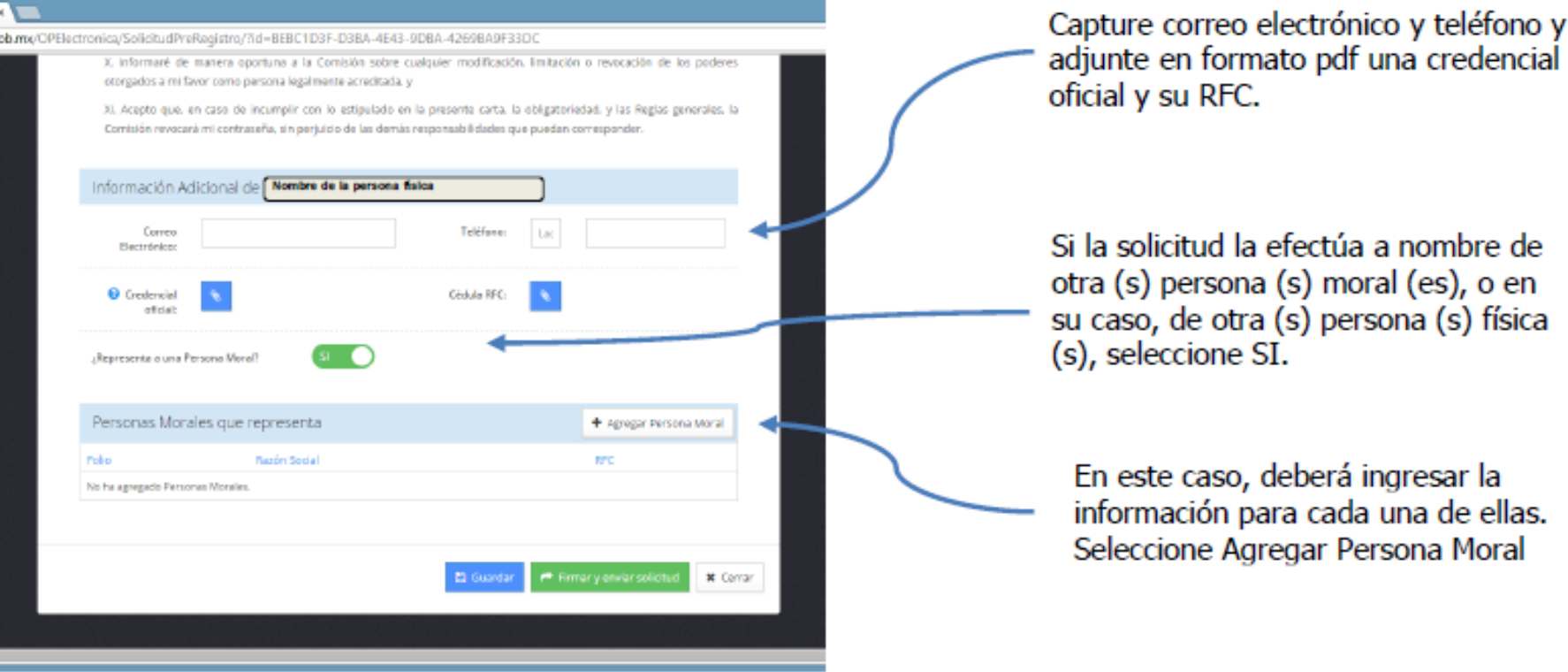

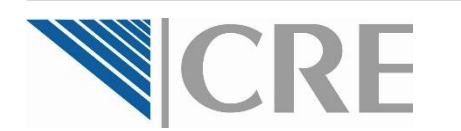

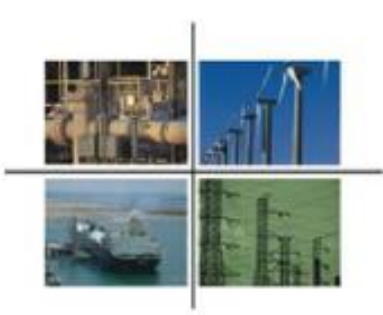

Al seleccionar **Agregar persona representada** se mostrará una ventana para ingresar la información y documentación sobre la persona física o moral que está representando.

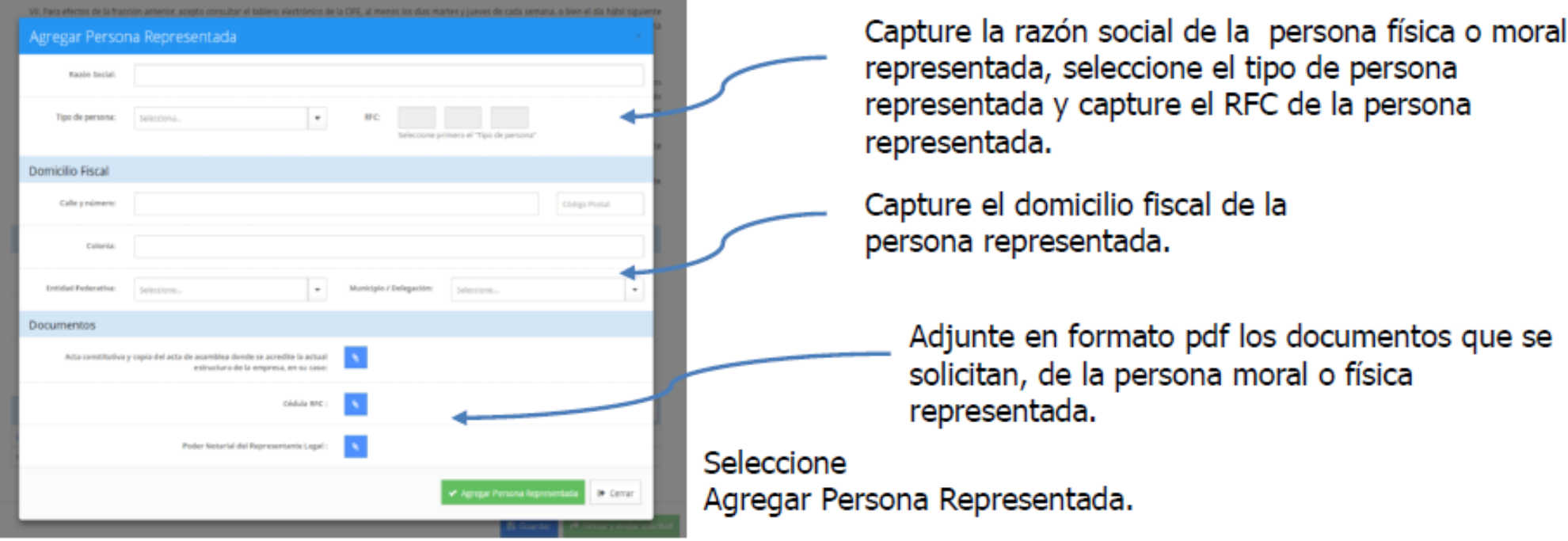

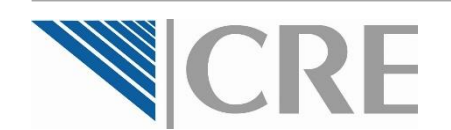

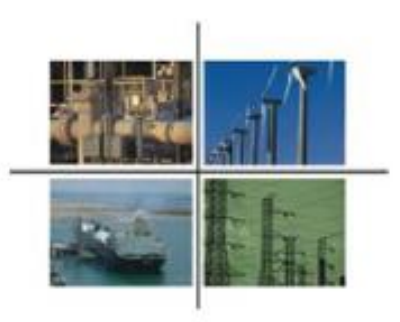

Para finalizar, firme y envíe la solicitud correspondiente.

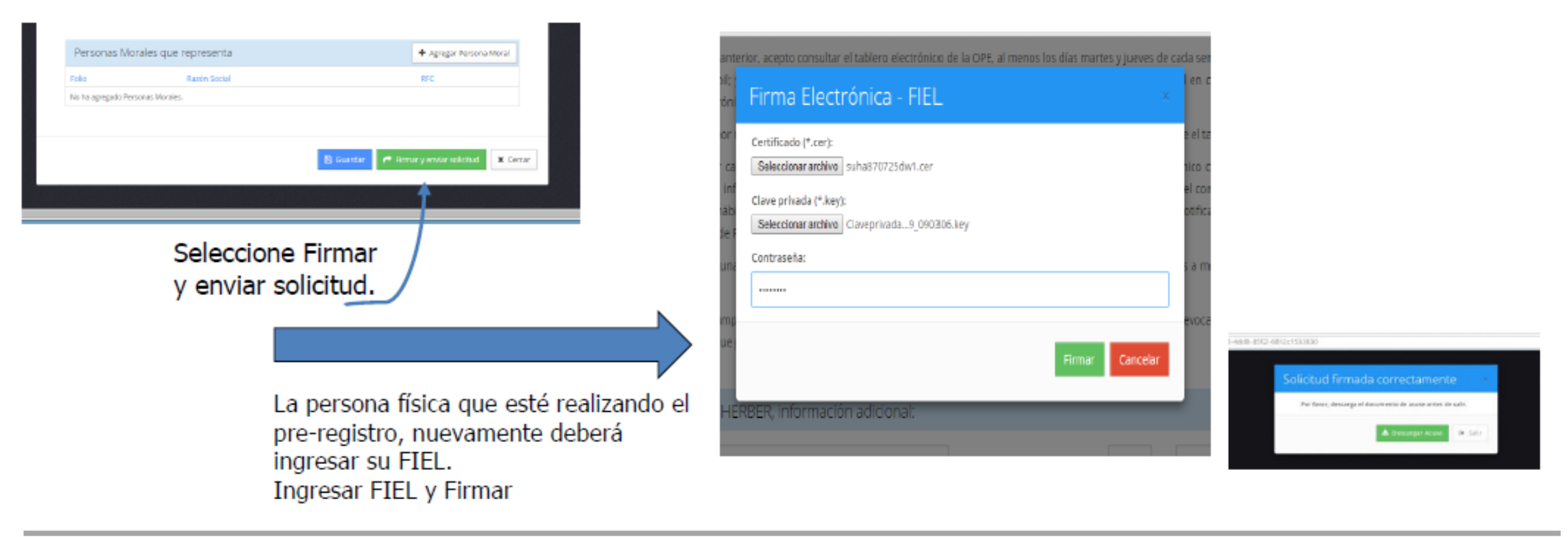

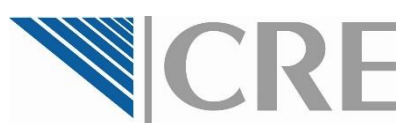

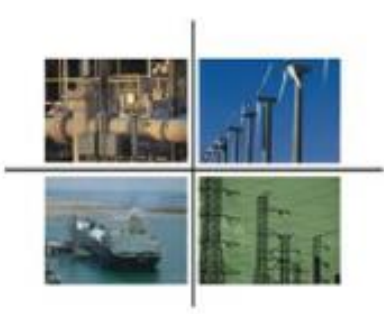

Si la solicitud de pre-registro se envió satisfactoriamente, en ése momento se generará el **Acuse de Recibo**, el cual podrá descargar.

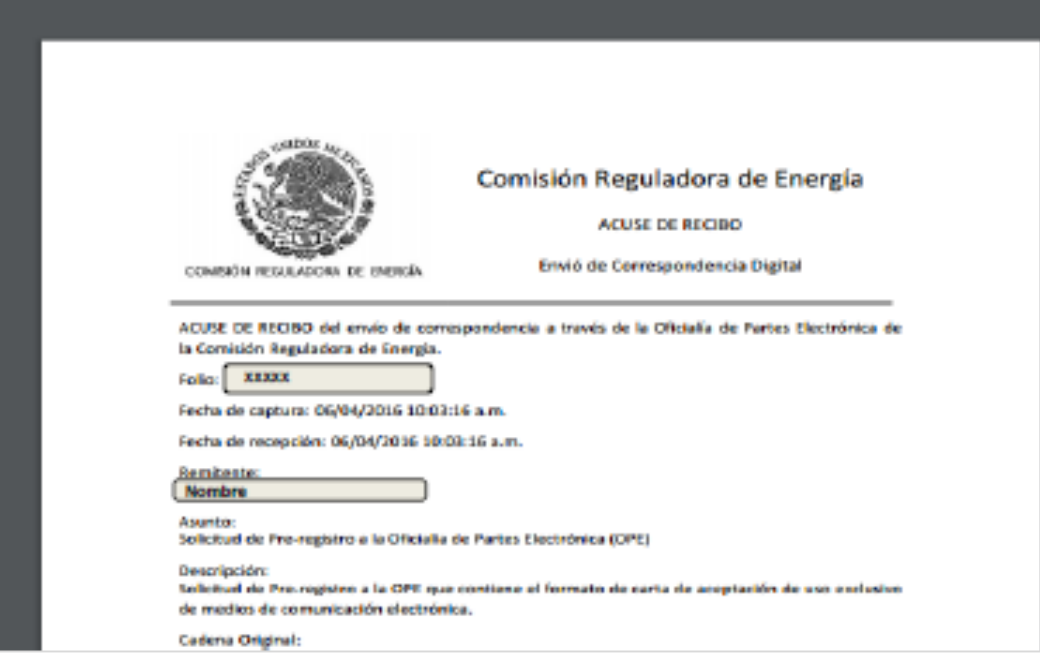

Asimismo, recibirá en la cuenta de correo electrónico proporcionada:

> □ Correo registrado □ Clave de acceso

Una vez que cuente con estos datos podrá ingresar al sistema para continuar con el **Paso 2. Solicitud de Inscripción al Registro de Comercializadores No Suministradores**.

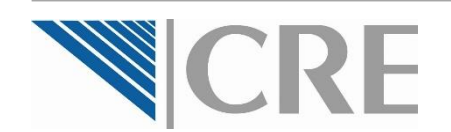

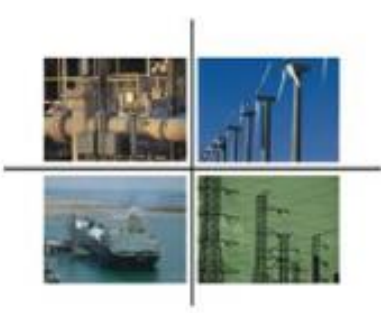

Al tener el pre-registro con la OPE, nuevamente, ingrese al sitio para el **Registro de Comercializadores No Suministradores** de la CRE y seleccione la opción **b) Acceder a la OPE.**

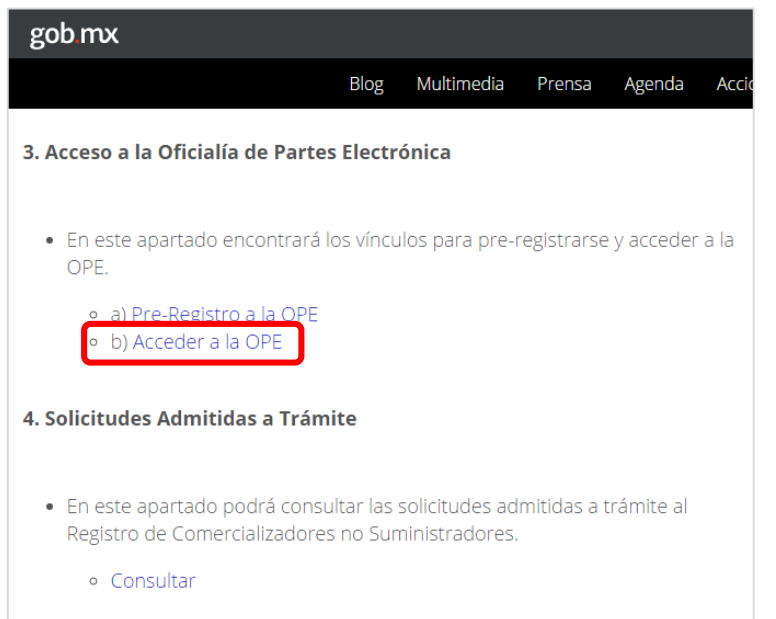

Ingrese los datos que le fueron enviados a su correo electrónico y presione **Iniciar**.

La primera vez que ingrese, el sistema le pedirá **cambiar la contraseña**.

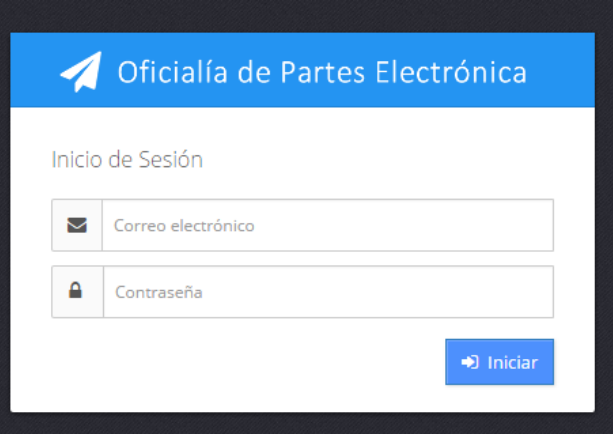

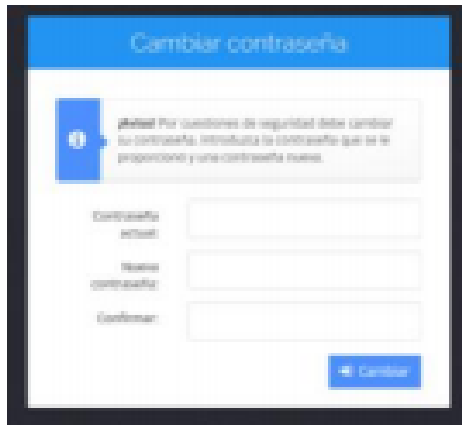

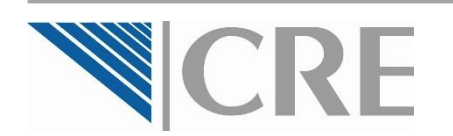

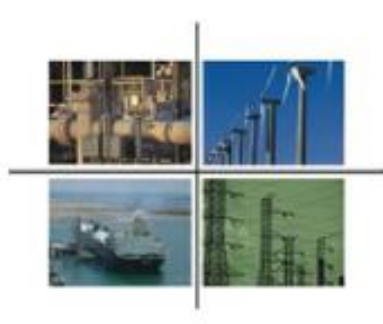

Una vez que ha cambiado la contraseña, se mostrará la página principal de la OPE.

En la página principal, seleccione la opción **Registros** del menú izquierdo, y entre las opciones desplegadas seleccione **Registro de Comercializadores No Suministradores**.

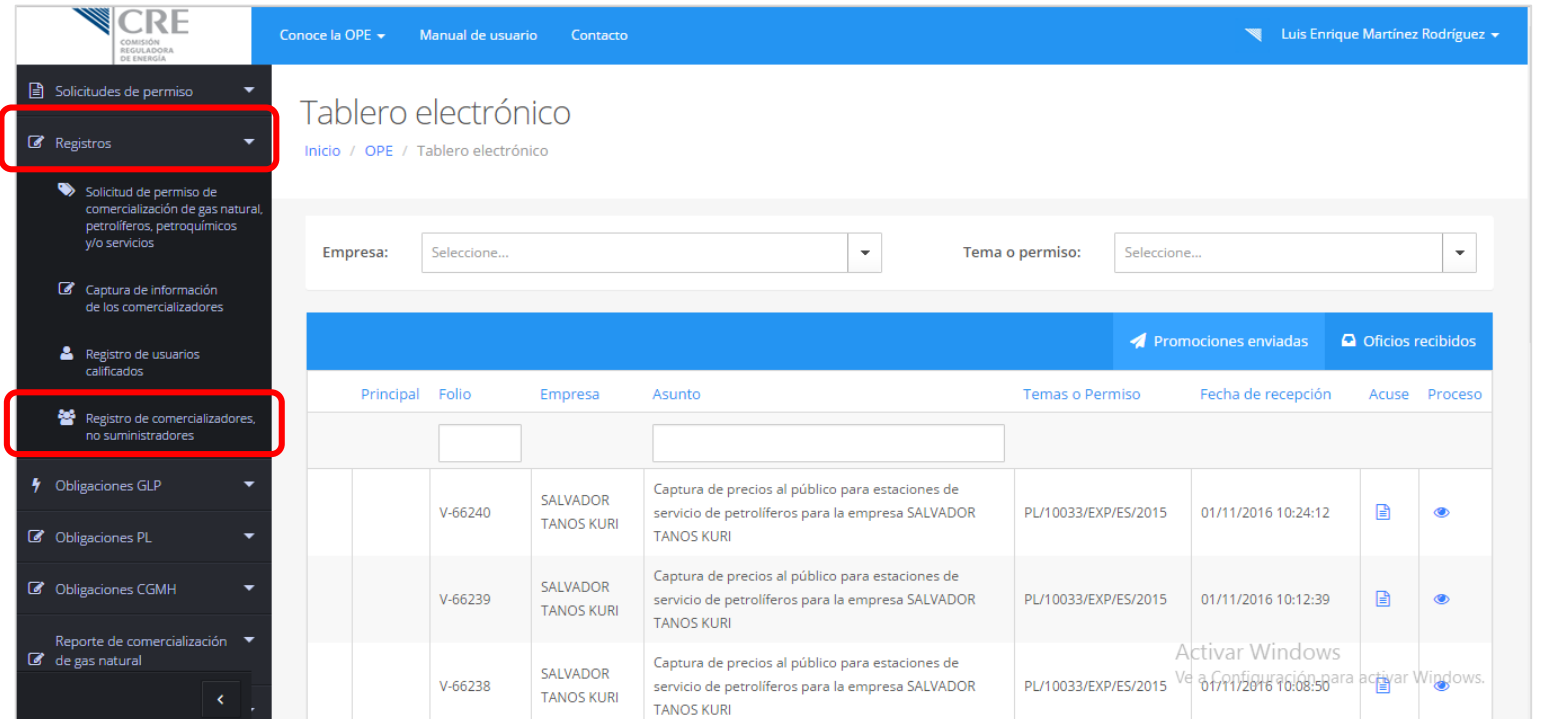

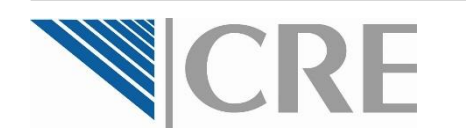

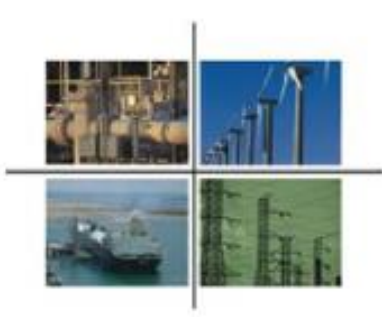

Al seleccionar Registro de Comercializadores No Suministradores se mostrará una ventana en donde se deberá elegir la persona física o moral que presentará la solicitud de inscripción al Registro.

- $\Box$  Si quien está realizado la solicitud de inscripción es un Representante Legal **de una persona moral**, deberá elegir **el nombre de la empresa representada**.
- $\Box$  Si quien está realizando la solicitud de inscripción es un Representante Legal **de una persona física**, deberá elegir **el nombre de la persona representada**.
- $\Box$  Si quien está realizando la solicitud de inscripción es **una persona física que no requirió de un Representante Legal**, no se mostrarán más opciones y deberá **seleccionar su nombre**.

Una vez que seleccione el nombre, presione **Crear solicitud**.

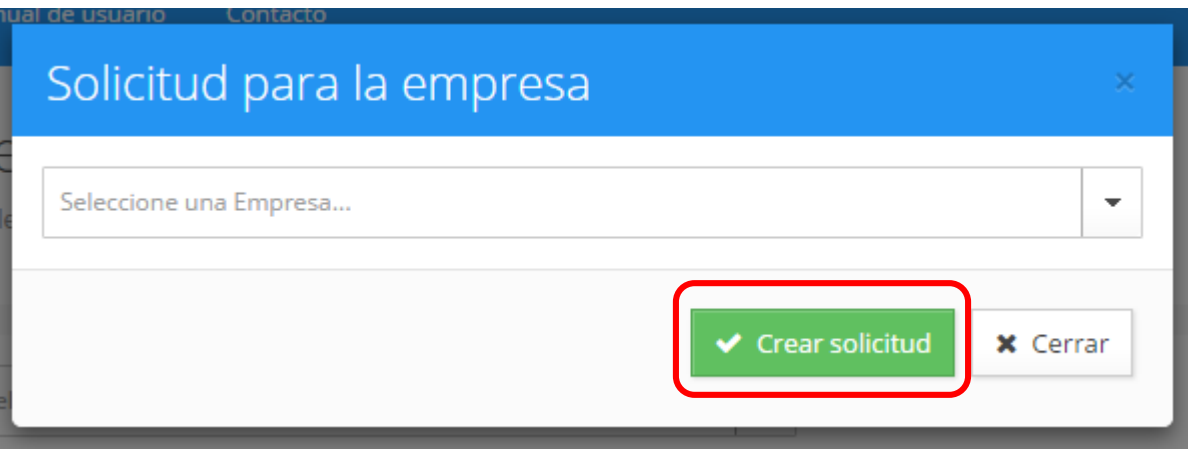

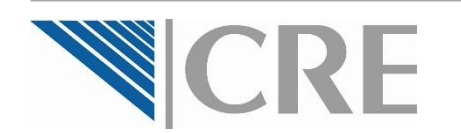

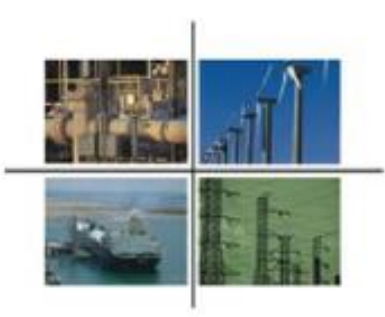

En la siguiente página se mostrará el **Formulario para el Registro de Comercializadores No Suministradores**.

A partir de aquí, como **Solicitante**, se entiende a la persona física o moral que desea inscribirse como Comercializador No Suministrador, **no debe entenderse como Solicitante al Representante Legal**.

En el formulario se irán expandiendo en secciones al presionar los botones **+**

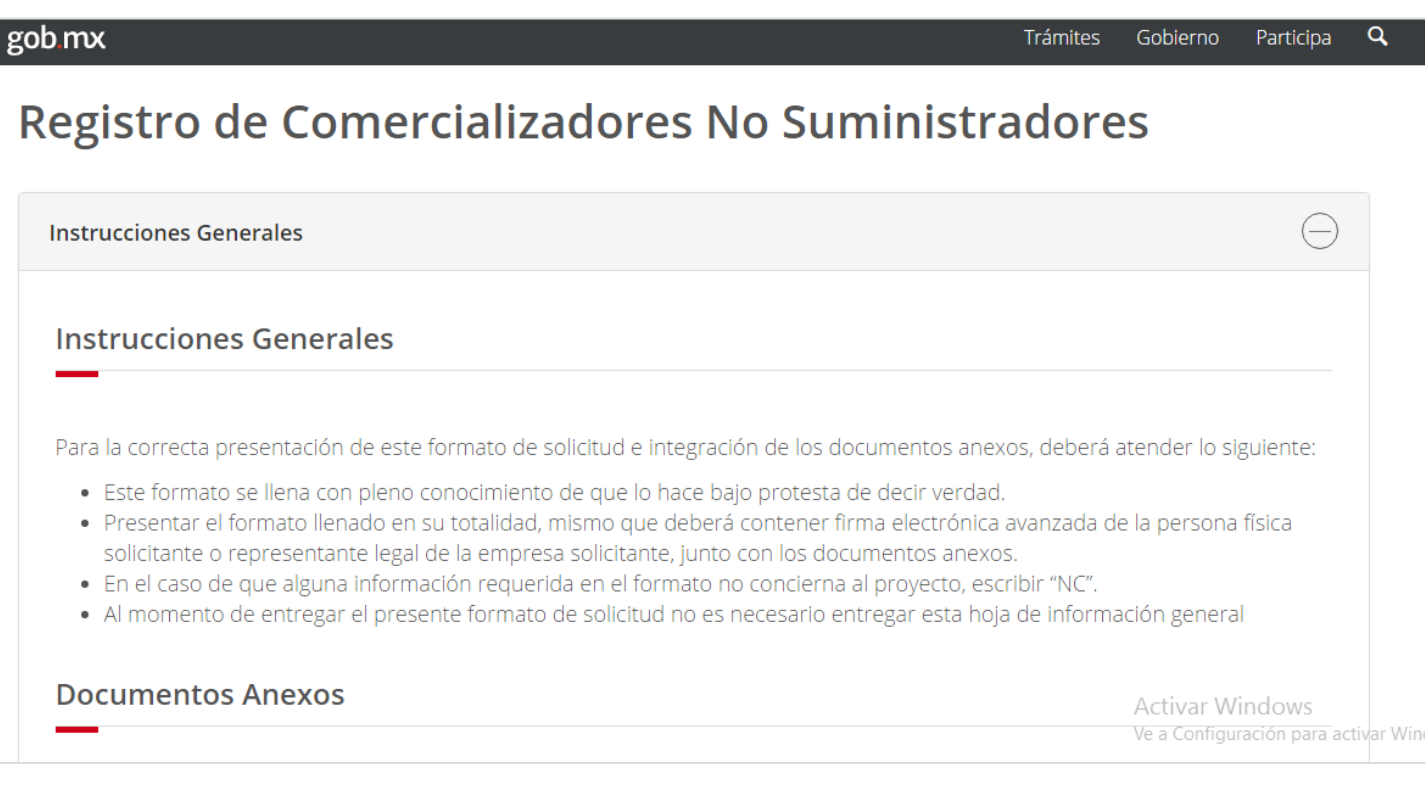

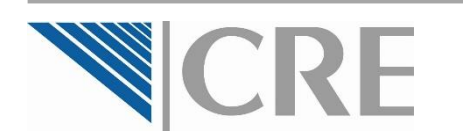

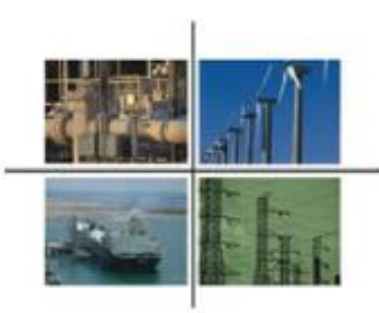

Como lo marca la **Disposición Administrativa de Carácter General sobre los Comercializadores No Suministradores**, el formulario tiene las siguientes secciones:

#### **Parte I. Datos del Solicitante**

Revise la información **pre-cargada** que se llenó en el **pre-registro**.

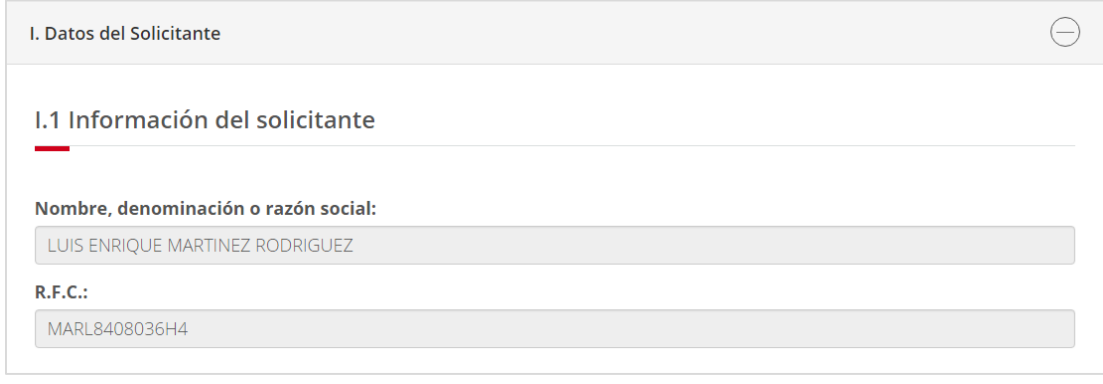

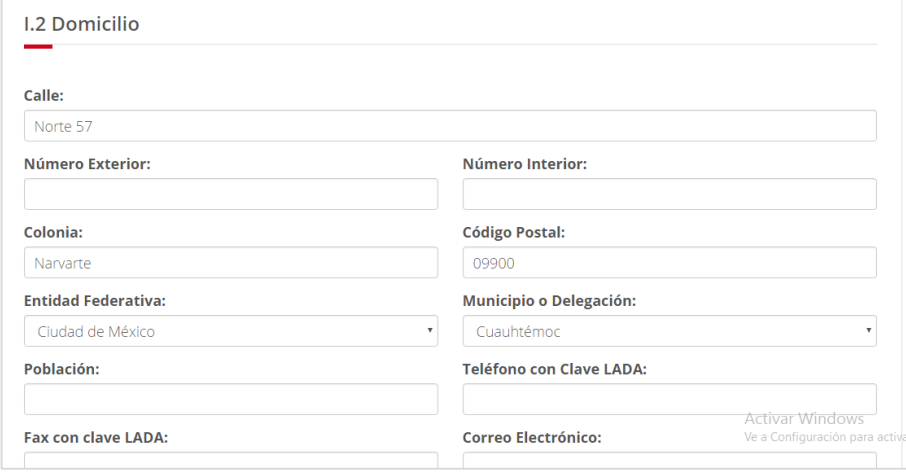

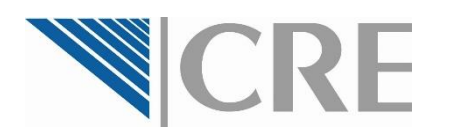

Capturé la información.

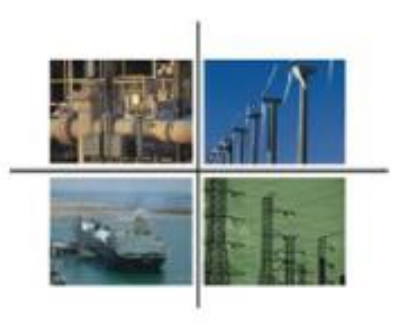

#### **Parte I. Datos del Solicitante**

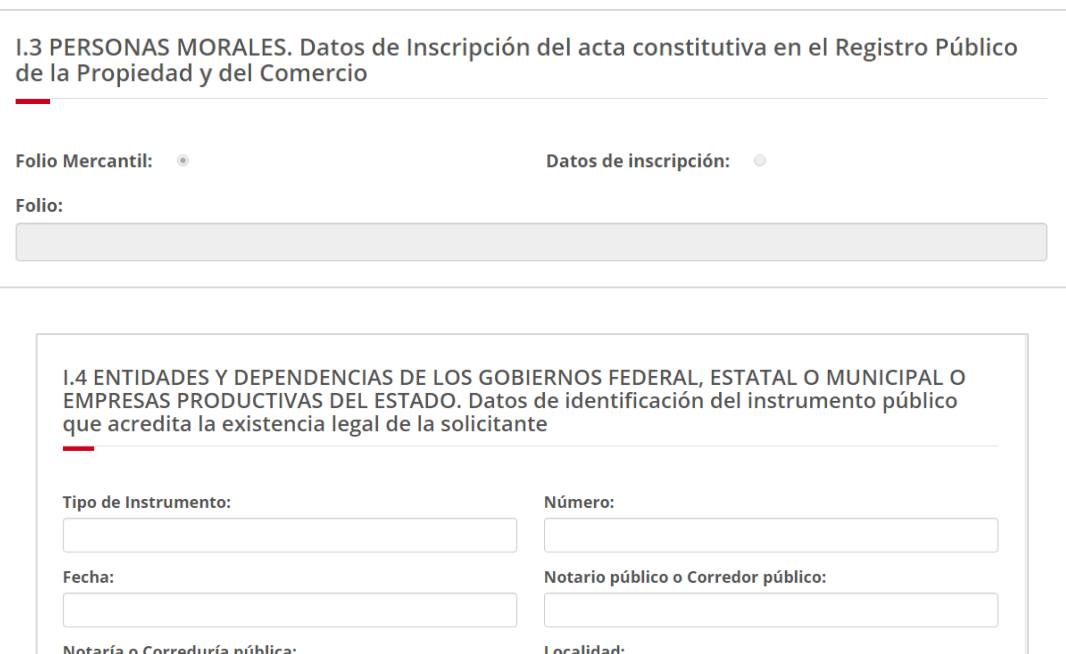

- □ Aplica únicamente si el solicitante es una persona moral.
- $\square$  Capture el folio.

 Aplica únicamente si el solicitante es una entidad o una dependencia del gobierno federal, estatal o municipal, o una empresa productiva del estado. □ Capture la información.

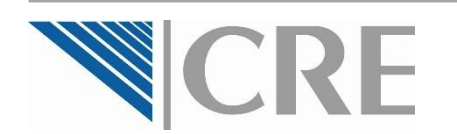

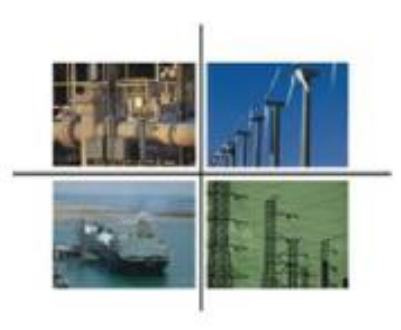

#### **Parte I. Datos del Solicitante**

□ Revise la información cargada a partir del pre-registro.

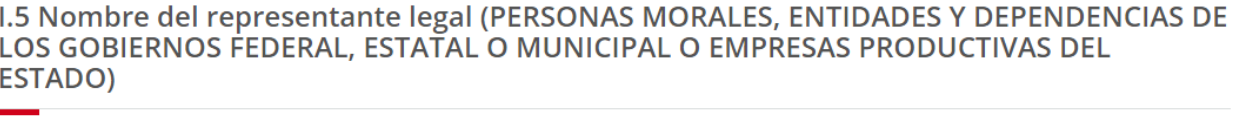

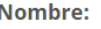

**LUIS ENRIOUE MARTINEZ RODRIGUEZ** 

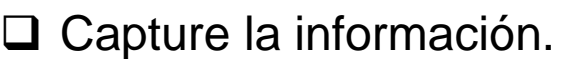

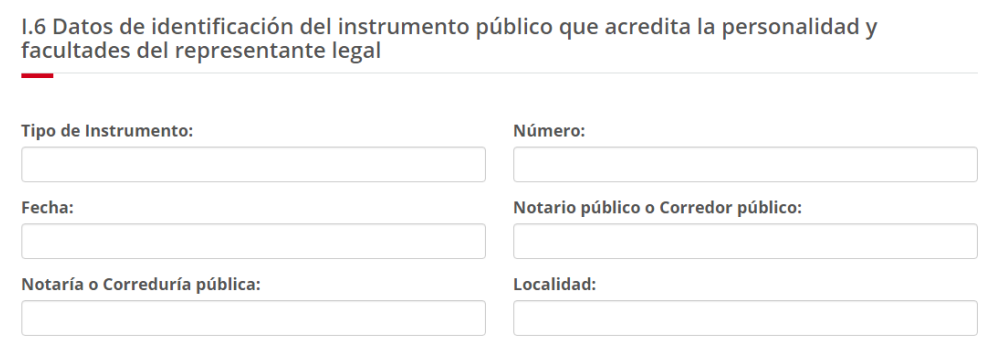

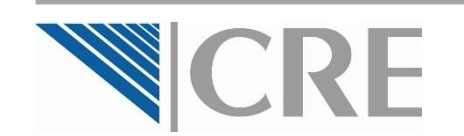

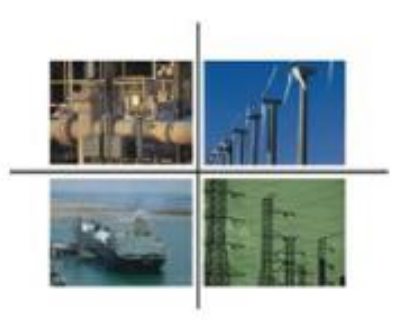

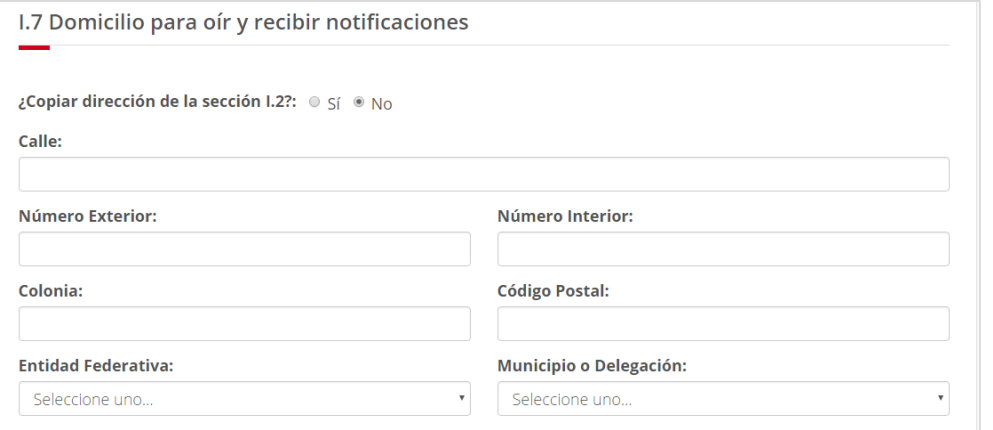

**I.8 Autorización** ¿Autoriza a la CRE a notificar cualquier acto relacionado con esta solicitud vía correo  $\circ$  Sí  $\circ$  No electrónico?:

**Parte I. Datos del Solicitante**

□ Capture la información de los apartados **I.7 Domicilio para oír y recibir notificaciones**, y **I.8 Autorización**.

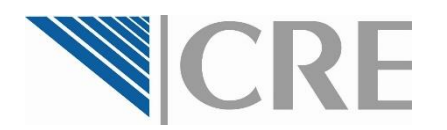

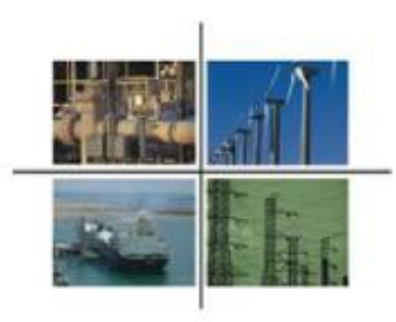

#### **Parte II. Datos de Comercialización.**

 Capture la información de acuerdo a las actividades a las que solicita incorporarse como **Comercializador no Suministrador**.

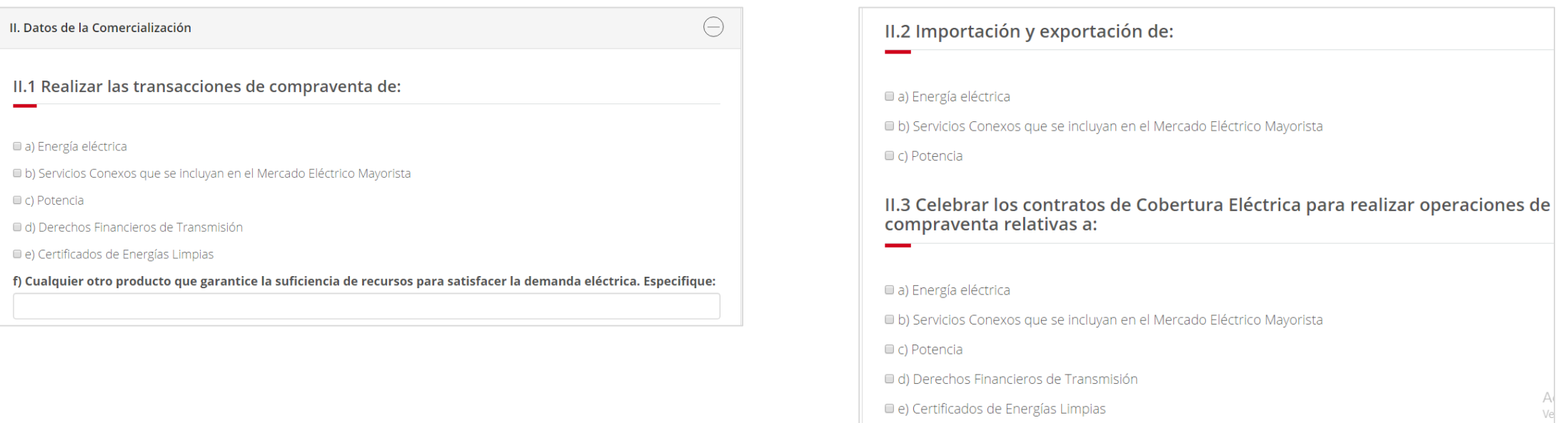

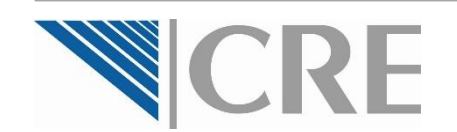

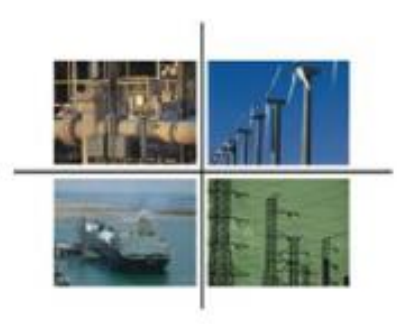

**Parte II. Datos de Comercialización.**

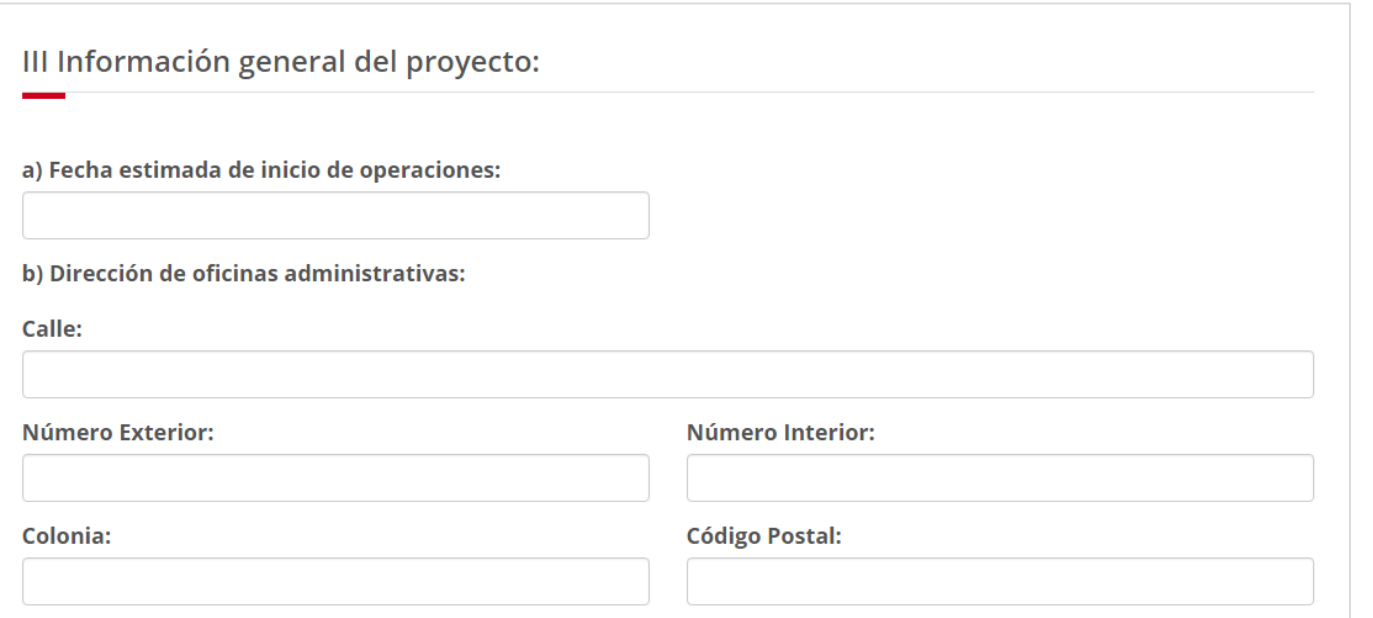

□ Capture la información general del proyecto como Comercializador no Suministrador.

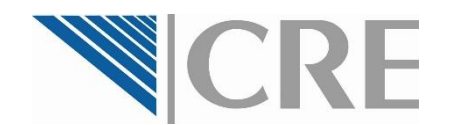

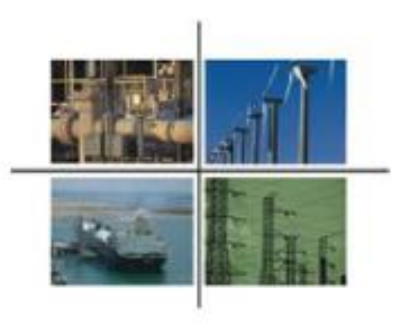

#### **Parte III. Detalle de información adjunta a la solicitud.**

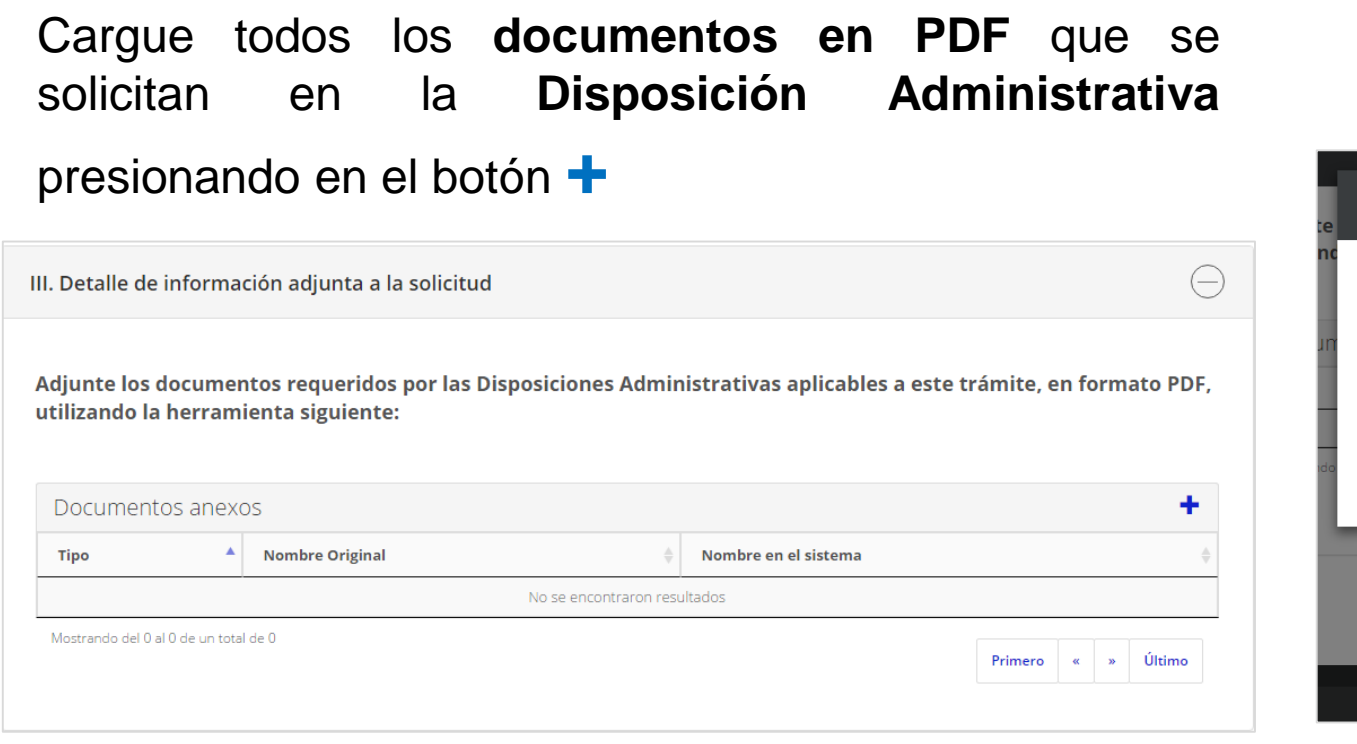

Seleccione primero el tipo de documento a cargar.

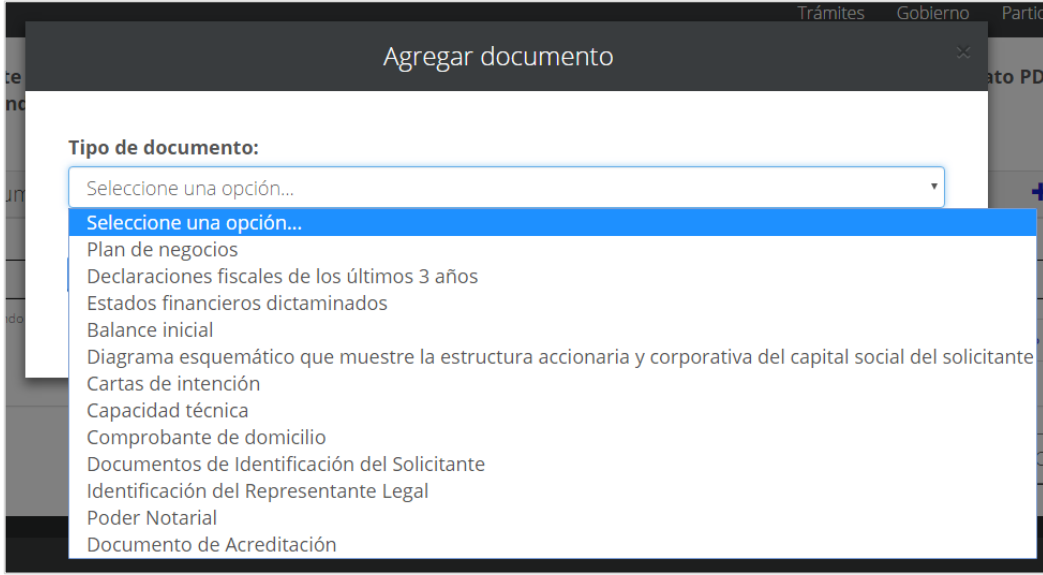

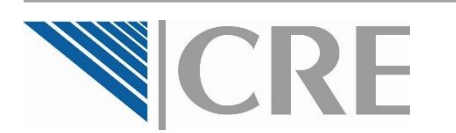

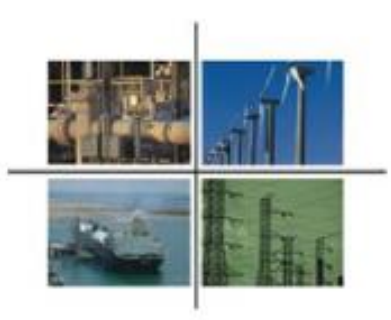

Se mostrará en la ventana la información que debe contener el tipo de documento a cargar.

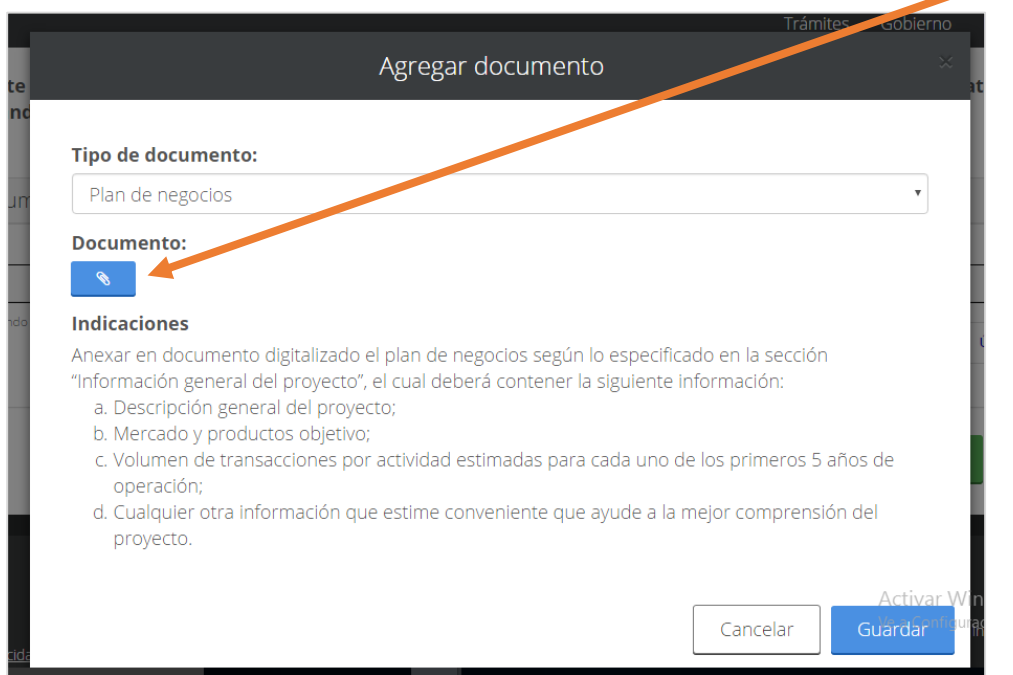

Cargue el documento al presionar el botón azul con el **clip**.

Enseguida se abrirá una ventana para adjuntar el archivo a cargar, presione **Seleccionar archivo**, seleccione el archivo y después presione **Aceptar**.

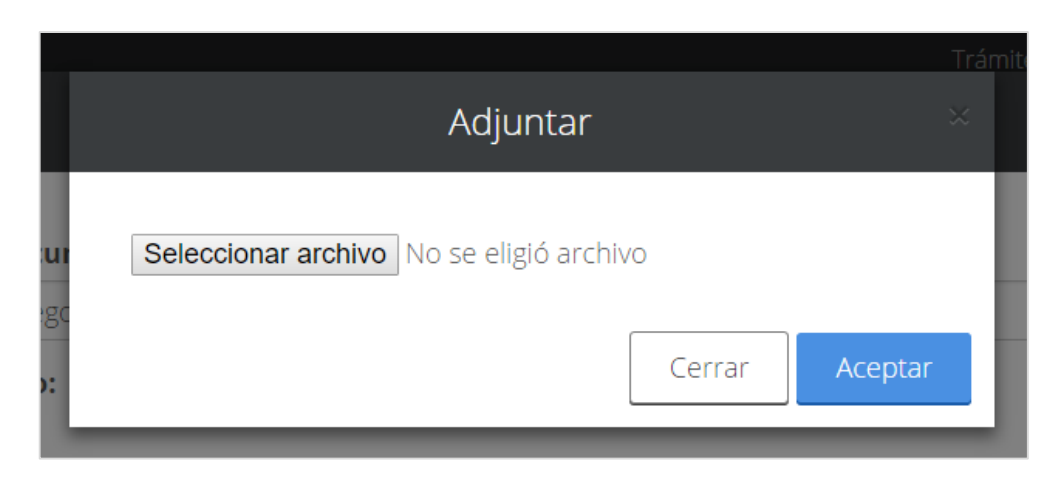

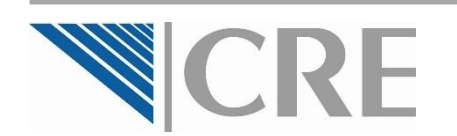

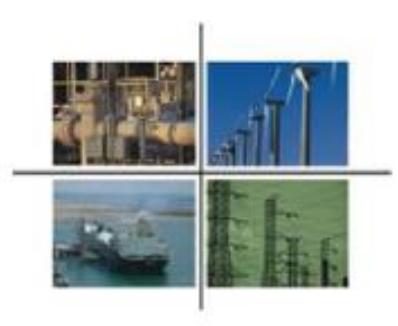

#### **Parte III. Detalle de información adjunta a la solicitud.**

Cuando haya cargado todos los documentos solicitados en la Disposición Administrativa, éstos se verán enlistados en el cuadro **Documentos Anexos**.

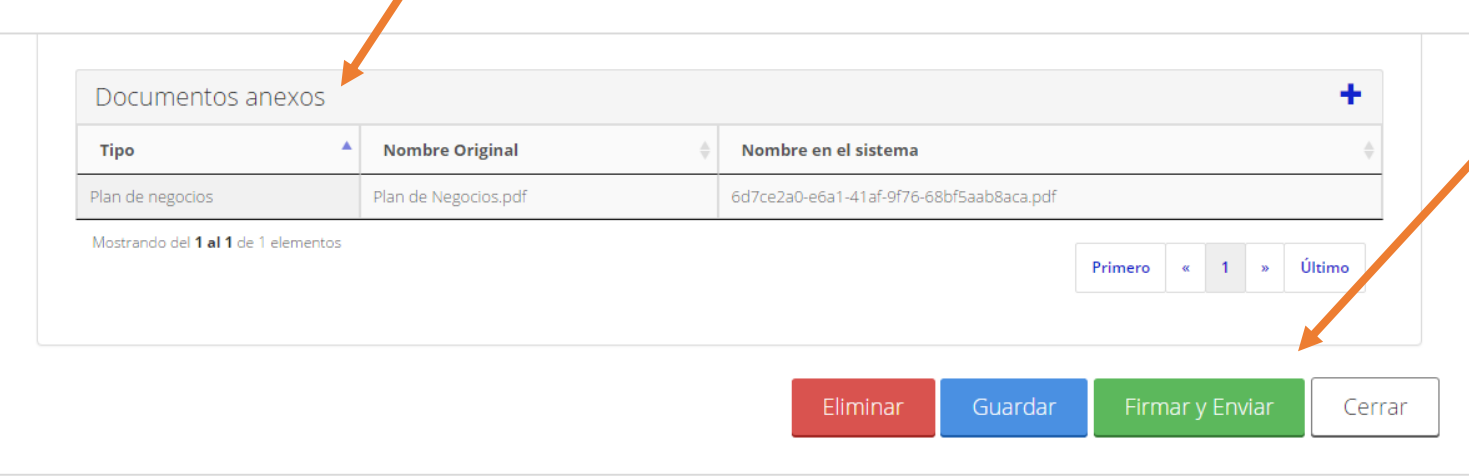

Para finalizar, el Representante Legal (si hay) deberá **firmar y enviar la solicitud electrónicamente**.

Si la solicitud fue enviada satisfactoriamente, el sistema de la OPE **generará un número de turno virtual** con el que podrá **dar seguimiento a su solicitud de registro**.

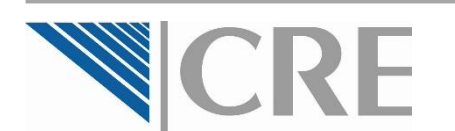

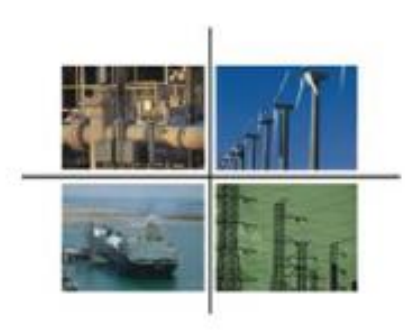

# ¡Gracias!

**http://www.gob.mx/cre**

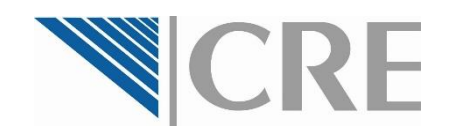